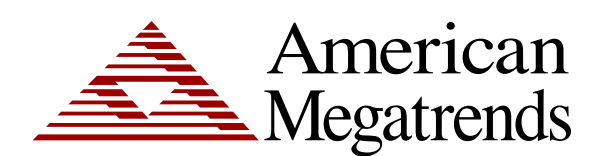

# **MegaRAC® G4 User's Guide**

MAN-940 01/12/10 © Copyright 1985-2010 American Megatrends, Inc. All rights reserved. American Megatrends, Inc. 5555 Oakbrook Parkway, Building 200, Norcross, GA 30093

> This publication contains proprietary information which is protected by copyright. No part of this publication can be reproduced, transcribed, stored in a retrieval system, translated into any language or computer language, or transmitted in any form whatsoever without the prior written consent of the publisher, American Megatrends, Inc. American Megatrends, Inc. acknowledges the following trademarks:

Intel is a registered trademark of the Intel Corporation. MS-DOS and Microsoft are registered trademarks of the Microsoft Corporation. Microsoft Windows is a trademark of the Microsoft Corporation. IBM, AT, VGA, PS/2, and OS/2 are registered trademarks and XT and CGA are trademarks of the International Business Machines Corporation.

Other trademarks and trade names may be used in this document to refer to either the entities claiming the marks and names or their products. American Megatrends, Inc. disclaims any proprietary interest in trademarks and trade names other than its own.

#### **Revision History**

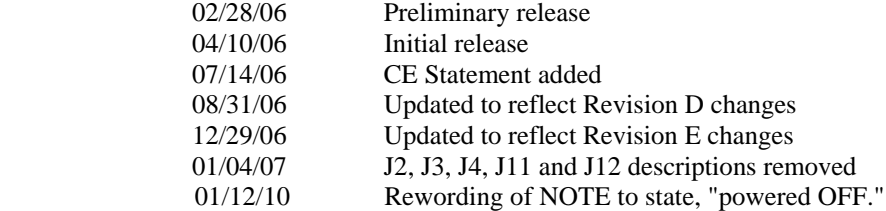

## **Table of Contents**

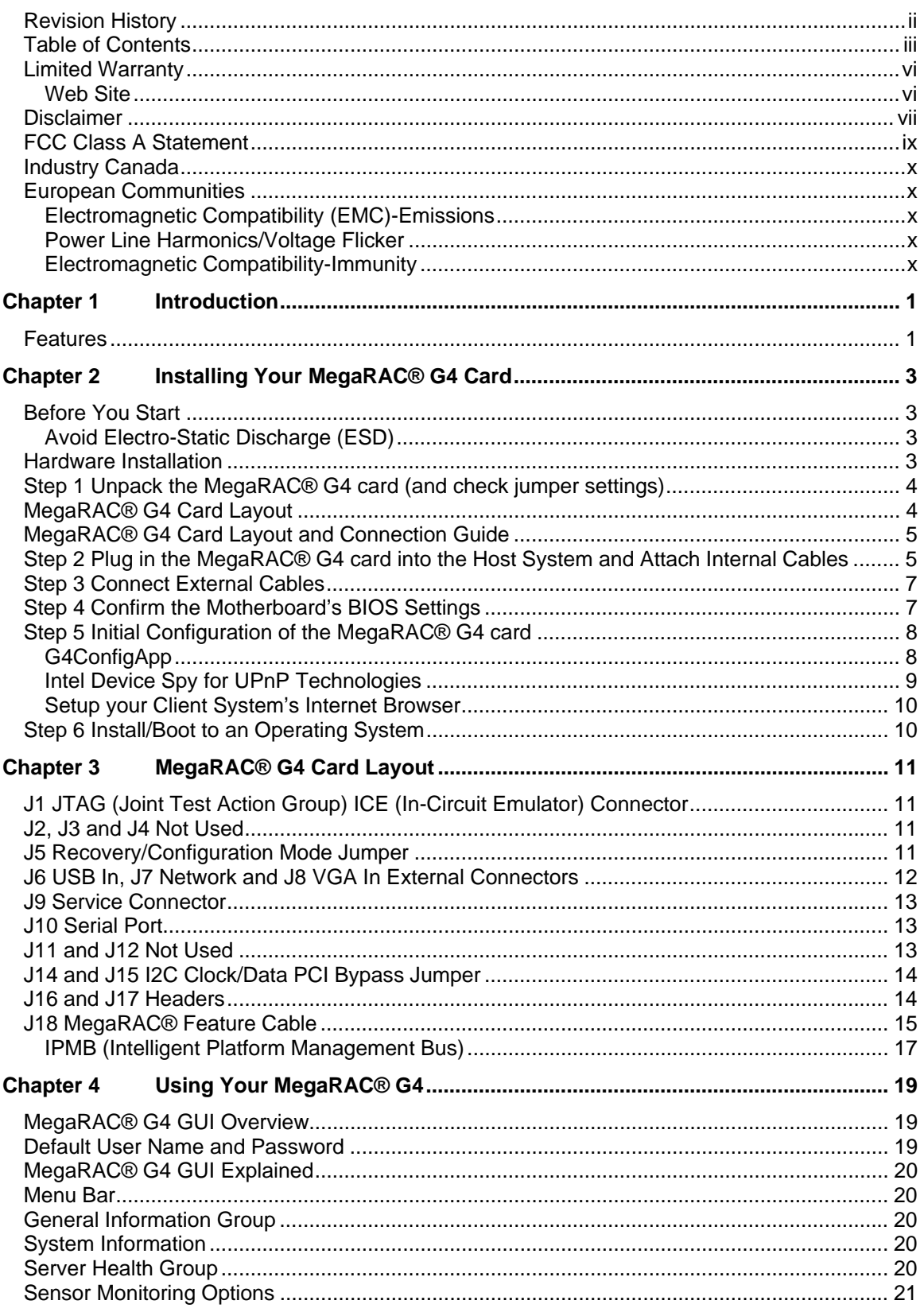

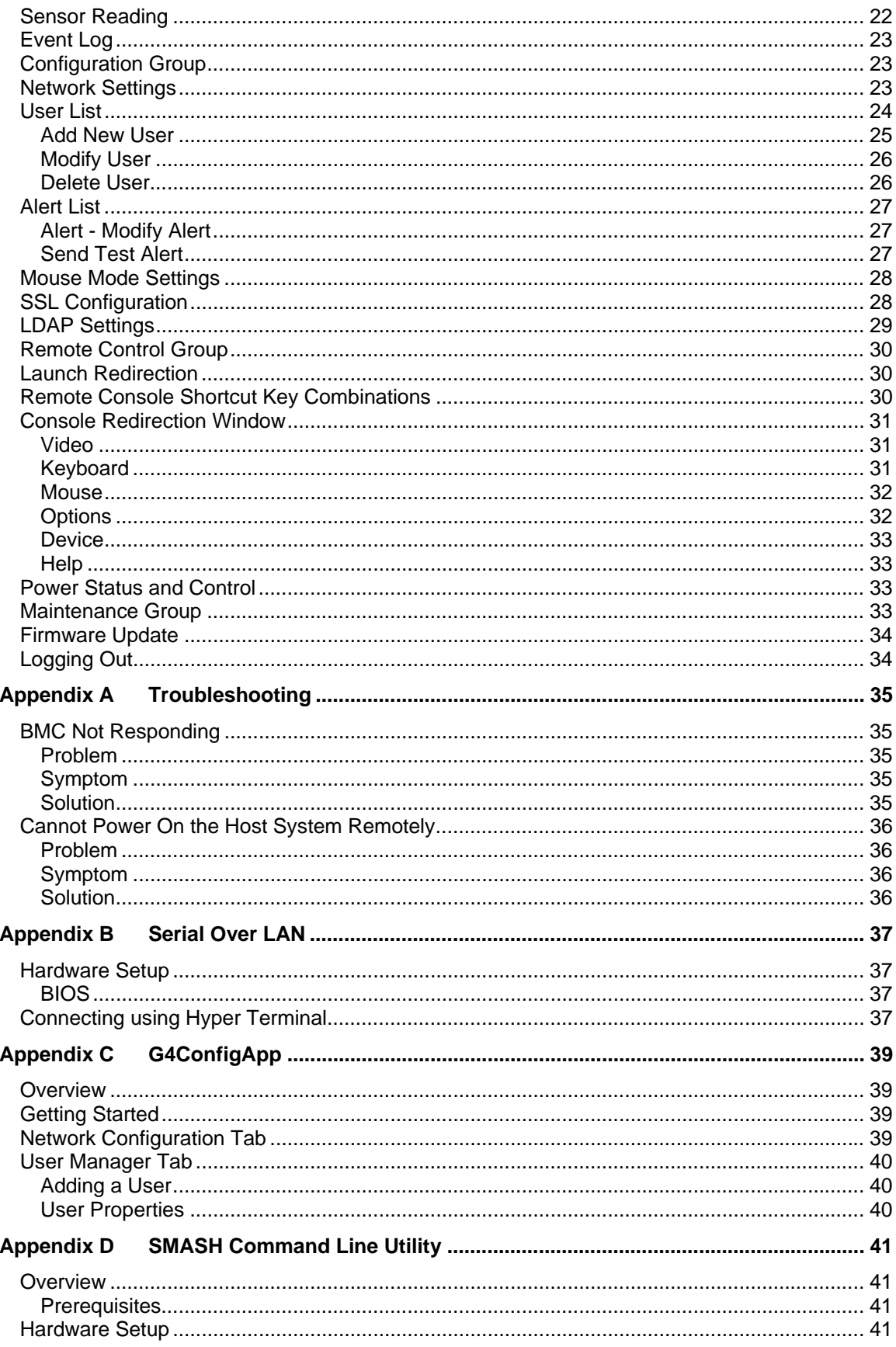

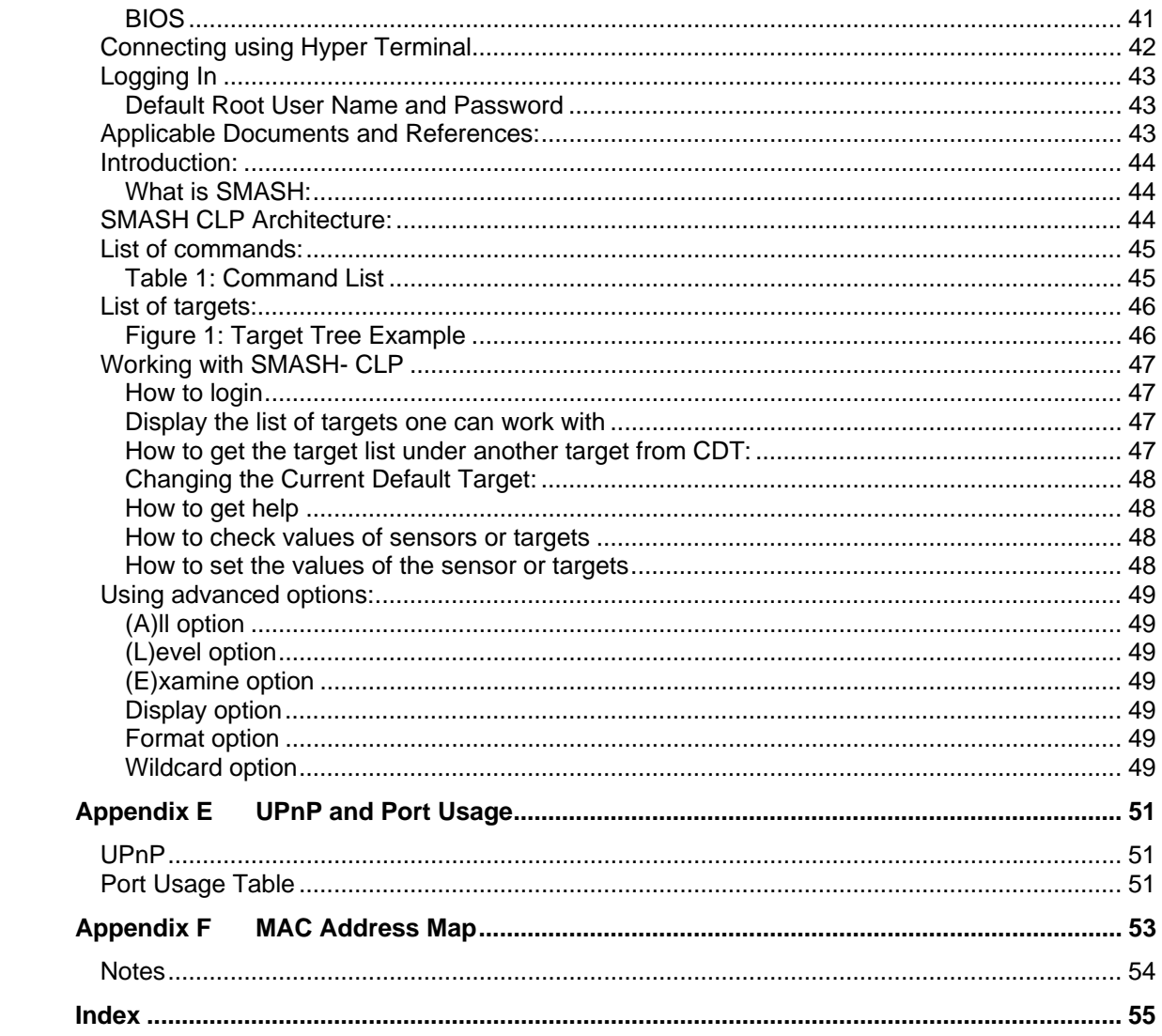

The buyer agrees that if this product proves to be defective, American Megatrends is only obligated to repair or replace this product at American Megatrends' discretion according to the terms and conditions of the warranty registration card that accompanies this product. American Megatrends shall not be liable in tort or contract for any loss or damage, direct, incidental or consequential resulting from the use of this product. Please see the *Warranty Registration Card* shipped with this product for full warranty details.

#### **Technical Support**

AMI provides technical support for AMI products purchased directly from AMI or from an AMI-authorized reseller only.

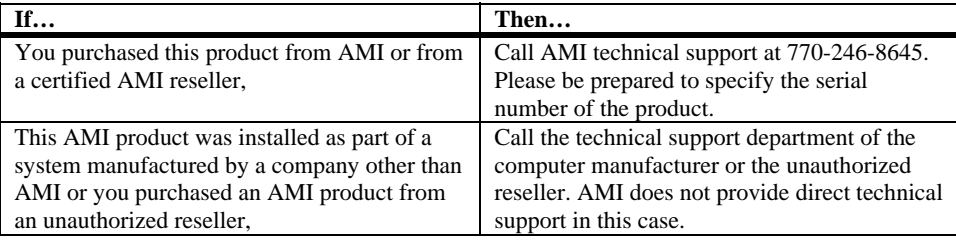

If an American Megatrends MegaRAC® G4 card fails to operate as described or you are in doubt about a configuration option, please call technical support at 770-246-8645.

**Web Site** 

We invite you to access the American Megatrends World Wide Web site at:

http://www.ami.com/

This manual describes the operation of the American Megatrends MegaRAC® G4 card. Although efforts have been made to assure the accuracy of the information contained here, American Megatrends expressly disclaims liability for any error in this information, and for damages, whether direct, indirect, special, exemplary, consequential or otherwise, that may result from such error, including but not limited to the loss of profits resulting from the use or misuse of the manual or information contained therein (even if American Megatrends has been advised of the possibility of such damages). Any questions or comments regarding this document or its contents should be addressed to American Megatrends at the address shown on the inside of the front cover.

American Megatrends provides this publication "as is" without warranty of any kind, either expressed or implied, including, but not limited to, the implied warranties of merchantability or fitness for a specific purpose.

Some states do not allow disclaimer of express or implied warranties or the limitation or exclusion of liability for indirect, special, exemplary, incidental or consequential damages in certain transactions; therefore, this statement may not apply to you. Also, you may have other rights which vary from jurisdiction to jurisdiction.

This publication could include technical inaccuracies or typographical errors. Changes are periodically made to the information herein; these changes will be incorporated in new editions of the publication. American Megatrends may make improvements and/or revisions in the product(s) and/or the program(s) described in this publication at any time.

Requests for technical information about American Megatrends products should be made to your American Megatrends authorized reseller or marketing representative.

#### **Retail Packing List**

You should have received the following:

- an American Megatrends *MegaRAC® G4 card*
- a *MegaRAC® G4 card Quick Installation Guide*
- this *MegaRAC® G4 User's Guide* (located on the *MegaRAC® G4 CD*)
- a *MegaRAC® G4 CD*
- a VGA Splitter Cable
- a MegaRAC G4 USB Cable with a power jack input for the AC Adapter
- a MegaRAC® G4 feature connector cable
- an AC Adapter (Optional)

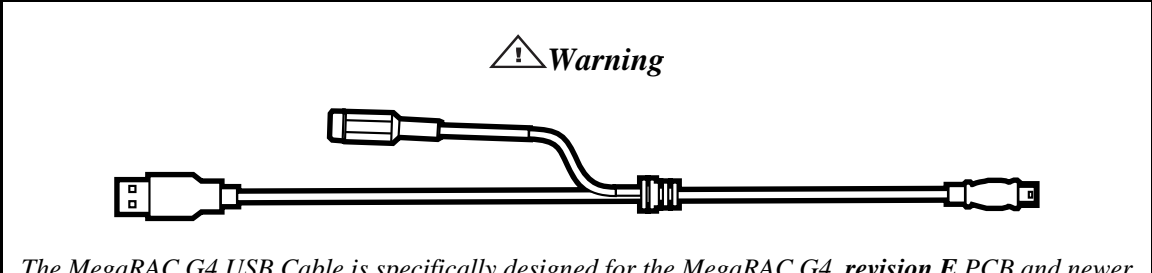

- *The MegaRAC G4 USB Cable is specifically designed for the MegaRAC G4, revision E PCB and newer revisions only. Do not use the MegaRAC G4 USB Cable for any other MegaRAC device.*
- **Note:** The AC Adapter (optional) continues to provide power to the MegaRAC card in the event that the host system is in Standby Mode (3.3V STB) or is powered OFF. The AC Adapter plugs into the MegaRAC G4 USB Cable.
- **Note:** Your MegaRAC® G4 (series 940) may or may not ship with everything listed in the *Retail Packing List*. Contact your AMI authorized reseller to find out what is shipped with your MegaRAC® G4.

#### **FCC Class A Statement**

This device complies with Part 15 of the FCC Rules. Operation is subject to the following two conditions: (1) this device may not cause harmful interference, and (2) this device must accept any interference received, including interference that may cause undesired operation.

**Note:** This equipment has been tested and found to comply with the limits for a Class A digital device, pursuant to Part 15 of the FCC Rules. These limits are designed to provide reasonable protection against harmful interference in a residential installation. This equipment generates, uses, and can radiate radio frequency energy and, if not installed and used in accordance with the instructions, may cause harmful interference to radio communications. Operation of this device in a residential area is likely to cause harmful interference in which case the user will be required to correct the interference at his own expense.

> If this equipment does cause harmful interference to radio or television reception, which can be determined by turning the equipment off and on, the user is encouraged to try to correct the interference by one or more of the following measures:

- Reorient or relocate the receiving antenna.
- Increase the separation between the equipment and receiver.
- Connect the equipment into an outlet on a circuit different from that to which the receiver is connected.
- Consult the dealer or an experienced radio/TV technician for help.

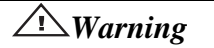

*Changes or modifications to this device not expressly approved by American Megatrends could void the user's authority to operate the equipment.* 

#### **Industry Canada**

This Class A digital apparatus meets all requirements of the Canadian Interference Causing Equipment Regulations. Operation is subject to the following two conditions; (1) this device digital apparatus meets all requirements of the Canadian Interference Causing Equipment Regulations. Operation is subject to the following two conditions; (1) this device may not cause harmful interference, and (2) this device must accept any interference received, including interference that may cause undesired operation.

Cet appareillage numérique de la classe A répond à toutes les exigences de l'interférence canadienne causant des règlements d'équipement. L'opération est sujette aux deux conditions suivantes: (1) ce dispositif peut ne pas causer l'interférence nocive, et (2) ce dispositif doit accepter n'importe quelle interférence reçue, y compris l'interférence qui peut causer l'opération peu désirée.

#### **European Communities**

#### **Electromagnetic Compatibility (EMC)-Emissions**

- Directive 89/336/EEC as amended by
- Directive 92/31/EEC
- Directive 93/68/EEC [CE Marking]
- EN 55024: 1998 + A1:2001 + A2:2003
- EN 55022:1998 (EU)

#### **Power Line Harmonics/Voltage Flicker**

- European Union-- EN 55022:1998 Radiated & Conducted Emissions Class A
- European Union-- EN 61000-3-2/-3 Harmonics & Flicker

#### **Electromagnetic Compatibility-Immunity**

• European Union-- EN 55024: 1998 + A1:2001 + A2:2003

# **Chapter 1** Introduction

### **Features**

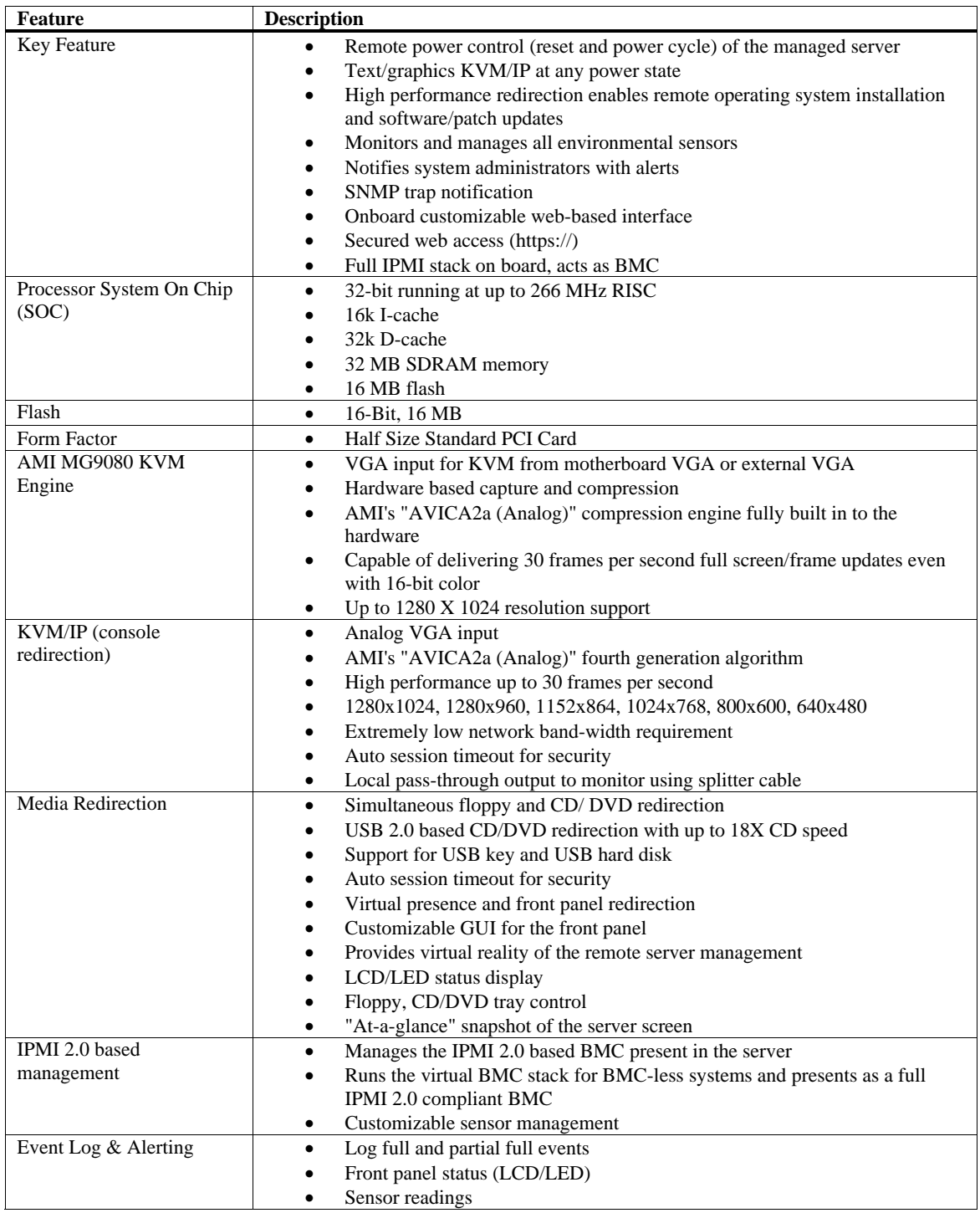

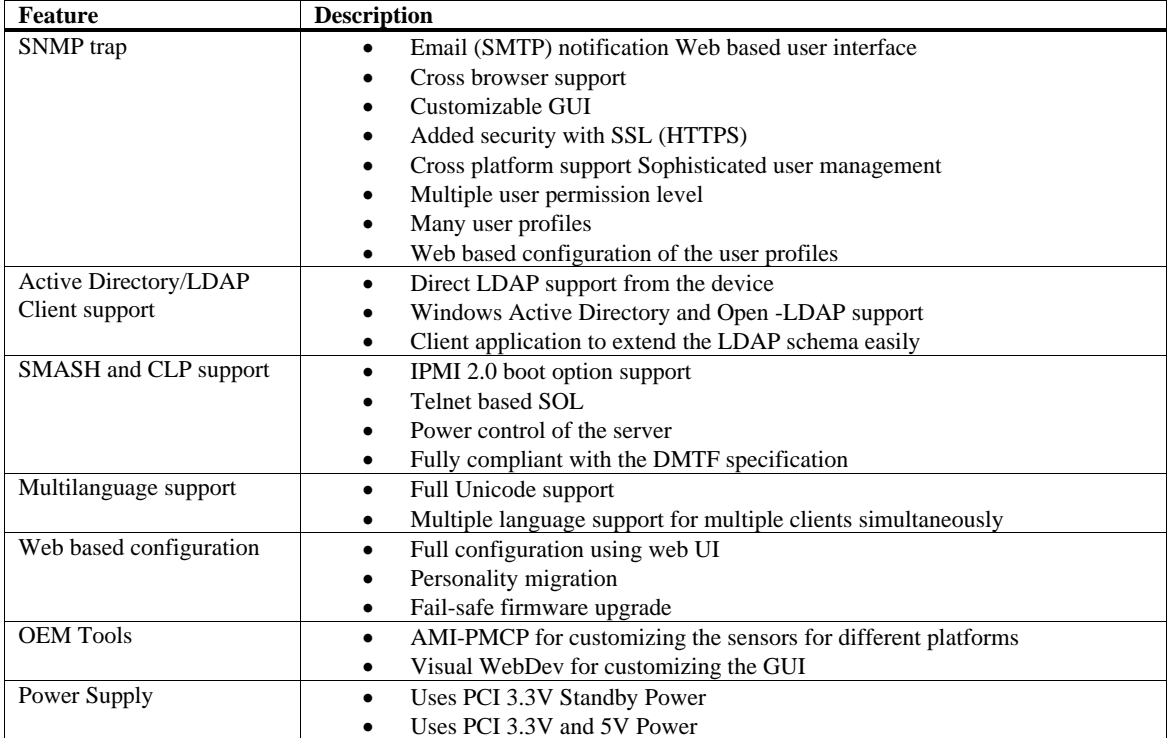

## **Chapter 2 Installing Your MegaRAC® G4 Card**

#### **Before You Start**

#### **Avoid Electro-Static Discharge (ESD)**

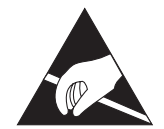

Electro-Static Discharge (ESD) can damage the MegaRAC® G4 card and other system components. Keep your MegaRAC® G4 card in its anti-static bag until it is to be installed. Avoid contact with any component or connector on any adapter card, printed circuit board, or memory module. Handle these components by the mounting bracket.

Perform all unpacking and installation procedures on a ground-connected anti-static mat. Wear an anti-static wristband grounded at the same point as the anti-static mat. You can also use a sheet of conductive aluminum foil grounded through a one megaohm resistor instead of the anti-static mat. Similarly, a strip of conductive aluminum foil wrapped around the wrist and grounded through a one megaohm resistor serves the same purpose as a wristband.

#### **Hardware Installation**

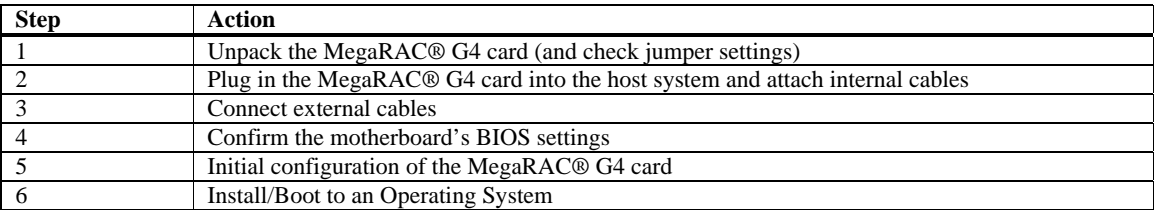

Use the following steps to install the MegaRAC® G4 card.

#### **Step 1 Unpack the MegaRAC® G4 card (and check jumper settings)**

Inspect the cardboard carton for obvious damage. If damaged, call 770-246-8600. Leave it in its original packing.

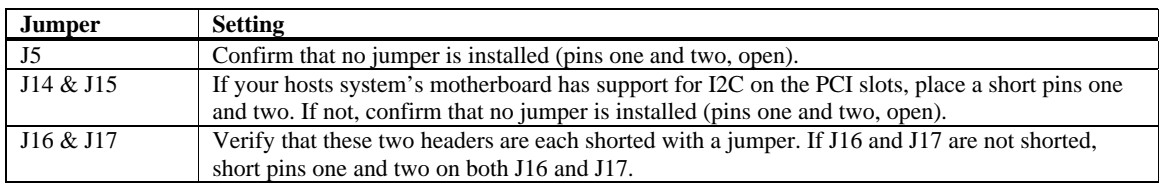

**Note:** J14 and J15 can be used in place of the MegaRAC® Feature Cable to gather I2C bus information from the motherboard.

#### **MegaRAC® G4 Card Layout**

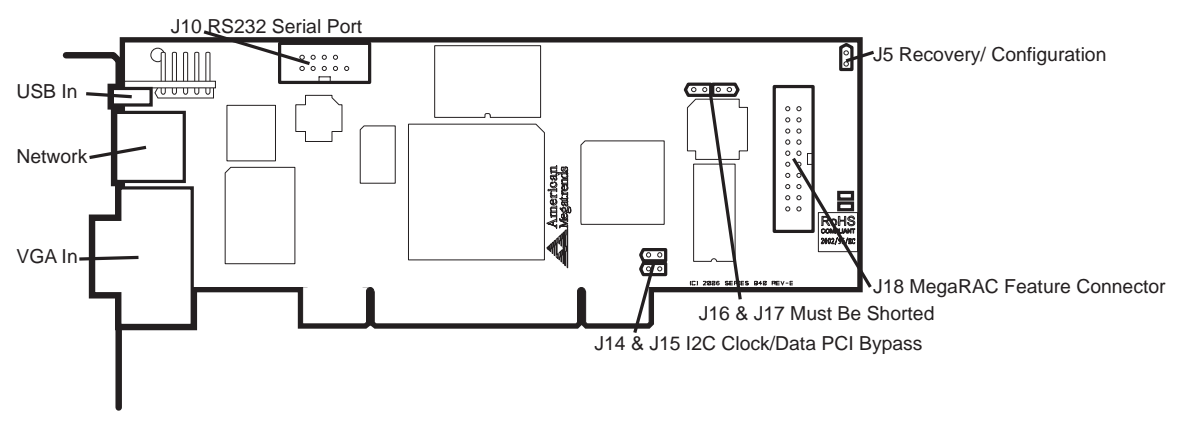

**Note:** There are some headers on your MegaRAC G4 card that cannot be used. Therefore, they are not described in this document.

### **MegaRAC® G4 Card Layout and Connection Guide**

![](_page_14_Figure_1.jpeg)

#### **Step 2 Plug in the MegaRAC® G4 card into the Host System and Attach Internal Cables**

Physically plug in the MegaRAC® G4 card into any available PCI slot inside the host system.

![](_page_14_Figure_4.jpeg)

![](_page_15_Figure_0.jpeg)

![](_page_15_Figure_1.jpeg)

### **Step 3 Connect External Cables**

![](_page_16_Figure_1.jpeg)

- Attach the VGA splitter to the MegaRAC® G4 card. Connect the female end to the monitor and the male end to your host system's VGA port.
- Connect the RJ45 LAN cable from your local network to your MegaRAC® G4 card.
- Connect the MegaRAC G4 USB cable from your host system's USB port to you MegaRAC® G4 card.
- Connect your AC adapter to the MegaRAC G4 USB cable. (The AC adapter is an optional component.)
- **Note:** The AC Adapter (optional) continues to provide power to the MegaRAC card in the event that the host system is in Standby Mode (3.3V STB) or is powered OFF.

#### **Step 4 Confirm the Motherboard's BIOS Settings**

Power on the motherboard and enter the BIOS. Using the following table, confirm that your motherboard's BIOS settings are correct.

![](_page_16_Picture_172.jpeg)

Save the BIOS settings and restart the computer.

- **Note:** Make sure that your motherboard BIOS supports Legacy USB devices, USB Boot or Boot to USB.
- **Note:** On some motherboards and server boards, depress the <CTRL>, <ALT>, and <ESC> keys simultaneously to enter the BIOS. On others use the <F2> keys. See your server's documentation for more information on entering the BIOS setup.

#### **Step 5 Initial Configuration of the MegaRAC® G4 card**

The MegaRAC® G4 card is ready to be used at this stage. If you have an AC Adapter attached to the MegaRAC® G4 card's USB cable, it will be powered on even if your host system is powered OFF.

At this point you may wish to do an initial configuration of the MegaRAC® G4 card in order to find its *IP Address*.

You can access the MegaRAC® G4 card from another system via the network. AMI refers to this other system as the client system. To do this, you must know the MegaRAC® G4 card's *IP Address*. If you have installed the MegaRAC® G4 card on a network that uses DHCP, you can search the network for the MegaRAC® G4 card. To locate and find out its *IP Address*, you can run either *Intel Device Spy for UPnP Technologies* or use the *G4ConfigApp* Utility located on your CD.

#### **G4ConfigApp**

The MegaRAC card can be located using the *G4ConfigApp* utility. Once the IP Address is located or configured, you can use your Internet browser to access the MegaRAC card remotely. The *G4ConfigApp* utility is a GUI-based program that must be run from the host machine. The host machine is the computer that has the MegaRAC card installed in it.

To run the *G4ConfigApp* program, double left click the **G4ConfigApp.exe** icon located in the following directories on your *MegaRAC™ G4 CD:*  **CDROM\ServerAgent\Windows\** 

The *G4ConfigApp Dialog* window will appear. When prompted for the user name and password, use **root** for the User Name and **superuser** for the Password. Both are all lower-case characters. Once logged in, you will be able to get the MegaRAC card's current network information.

#### **Intel Device Spy for UPnP Technologies**

If you want to use Device Spy for UPnP Technologies to locate the MegaRAC card follow the steps below:

Download Device Spy for UPnP Technologies from the Intel website:

**http://www.intel.com/** 

Do a search for the following phrase: **Intel® Tools for UPnP Technologies** 

> The download page changes from time to time, so doing a search will give you the best results. Download the compressed file and uncompress it. The file will have a filename similar to the following:

**218892\_218892.zip** 

The ZIP file will contain an EXE file that will have a filename similar to the following: **Intel\_Tools\_4UT\_v1768.exe** 

> After you run the EXE file, the **Device Spy.exe** file will become available. **Device Spy.exe** is the file that contains the *Intel Device Spy for UPnP Technologies* program.

Device Spy: Intel's Universal Control Point (UCP). This tool readily tests "action" invocations and events. Device Spy also traces packets sent to UPnP devices.

For more information on how to use *Intel Device Spy for UPnP Technologies* see the documentation provided with it.

![](_page_18_Picture_133.jpeg)

**Note:** When you log in using the **root** user name and password, you have full administrative powers. It is advised that once you log in, you change the **root** password.

#### **Setup your Client System's Internet Browser**

You must first set up Internet Explorer browser on the client system before you can redirect the host system's console. Set up Internet Explorer's *Security Settings* to *allow the downloading of Signed ActiveX controls* and also allow it to *run Signed ActiveX controls*. See the *MegaRAC® G4 User's Guide* located on the *MegaRAC® G4 CD* for more information.

**Note:** At the time this document was being created, the MegaRAC® ActiveX controls were in the process of being "signed" (by VeriSign®) so that they could be authenticated by Internet browsers. If redirection does not operate properly, you may have to set up Internet Explorer's *Security Settings* to *allow the downloading of Unsigned ActiveX controls* and also allow it to *run Unsigned ActiveX controls* as well.

#### **Step 6 Install/Boot to an Operating System**

At this stage if you already have an operating system loaded on the host system, you can boot to it. While the operating system is booting up, it will detect the MegaRAC® G4 card's USB devices (that make device redirection possible).

The operating system will default to the standard drivers for all devices. If you are running Linux on your host system, it will continue to use default drivers.

## **Chapter 3 MegaRAC® G4 Card Layout**

![](_page_20_Figure_2.jpeg)

### **J1 JTAG (Joint Test Action Group) ICE (In-Circuit Emulator) Connector**

Connector not mounted. This header is used to debug and service the MegaRAC® G4 card. J1 is not described in this document.

#### **J2, J3 and J4 Not Used**

Do not use these headers if you have a MegaRAC G4 Revision E. As of Revision E, these headers are no longer active and in the future will not be mounted on the PCB.

#### **J5 Recovery/Configuration Mode Jumper**

![](_page_20_Figure_8.jpeg)

The Recovery jumper is used as a means to service the MegaRAC® G4 and is not described in this document.

![](_page_21_Figure_0.jpeg)

#### **J6 USB In, J7 Network and J8 VGA In External Connectors**

**Note:** The MegaRAC G4 USB Cable is not drawn to scale.

**Note:** The AC Adapter (optional) continues to provide power to the MegaRAC card in the event that the host system is in Standby Mode (3.3V STB) or is powered OFF.

This jumper is used exclusively for servicing the MegaRAC® G4 card. J9 is not described in this document.

#### **J10 Serial Port**

![](_page_22_Figure_3.jpeg)

You can connect an external 9 pin serial port connector to this header. This header is primarily used to text redirect over the serial port.

#### **J11 and J12 Not Used**

Do not use these headers if you have a MegaRAC G4 Revision E. As of Revision E, these headers are no longer active and in the future will not be mounted on the PCB.

#### **J14 and J15 I2C Clock/Data PCI Bypass Jumper**

![](_page_23_Figure_1.jpeg)

![](_page_23_Figure_2.jpeg)

#### **J16 and J17 Headers**

Verify that these two headers are each shorted with a jumper. If J16 and J17 are not shorted, short pins one and two on both J16 and J17.

![](_page_24_Figure_1.jpeg)

![](_page_24_Figure_2.jpeg)

Connect them according to the illustration above.

**OEM FEATURE ONLY**: *The I2C connector attaches to your motherboard's I2C port (Hardware Health Monitoring port). The pin-out of the I2C port varies from motherboard to motherboard. Also the name of the I2C port varies. It may be listed as an IPMI or IPMB port. Your motherboard may not have this port at all. Instead, it may have its Hardware Health Monitoring (I2C Clock and I2C) Data routed through the PCI slot. In this case, use the jumpers at J14 and J15. If your motherboard does not have Hardware Health Monitoring support, tie this cable so that it does not come into contact with anything inside the chassis. The I2C connector requires that you have a Sensor Definition Kit (SDK/SDR.DAT) file created along with a Soft Processor (SP.DAT) file. These two files tell the MegaRAC software what it is monitoring.*

![](_page_25_Figure_0.jpeg)

This feature connector is primarily used for operating the host system's motherboard power and reset switch. It can also be used to gather I2C bus information from the motherboard.

![](_page_25_Picture_162.jpeg)

- **Note:** J14 and J15 can be used in place of the MegaRAC<sup>®</sup> Feature Cable to gather I2C bus information from the motherboard.
- **Note:** Only the OEM version can utilize the hardware health monitoring capabilities of MegaRAC® G4 card. The hardware health monitoring function requires an OEM specific cable and *Sensor Definition Kit* (SDK/SDR.DAT) file and *Soft Processor* (SP.DAT) file.
- **Note:** IPMI support is an OEM version feature.

![](_page_26_Figure_0.jpeg)

#### **IPMB (Intelligent Platform Management Bus)**

The IPMI specification was developed by Intel, Dell, Hewlett-Packard, and NEC to provide a standard interface to be used for monitoring server items such as temperature, voltage, fans, power supplies, and chassis. IPMI is comprised of three specifications Intelligent Platform Management Interface (IPMI), Intelligent Platform Management Bus (IPMB) and Intelligent Chassis Management Bus (ICMB). The IPMI specification defines the interface between management software and chassis management hardware. The IPMB specification defines the internal Intelligent Platform Management Bus. The ICMB specification defines an external bus for connecting additional IPMI enabled systems.

The electrical interconnect for system management is based on the inter-IC (I2C) bus. This bus is a two wire serial interface (clock, data) driven by open-collector drivers. Devices arbitrate for the bus based on a collision detection mechanism. The I2C data and I2C clock signals are referred to as an IPMB.

The IPMB connector can be used to read IPMI information from the motherboard's System Management Controller. The format and definition of the IPMI information must be based on the IPMI v1.5 Specification.

The IPMI specification was architected around the server motherboard environment. In a typical motherboard, the Management Controller connects to a variety of dumb sensors located on the motherboard and within the chassis. The command set contains commands tailored to this environment and are intended to handle sensors, data repositories, event logs and watchdog timers.

## **Chapter 4 Using Your MegaRAC® G4**

![](_page_28_Picture_1.jpeg)

#### **MegaRAC® G4 GUI Overview**

The MegaRAC® G4 has a user-friendly Graphics User Interface (GUI) called the *MegaRAC<sup>®</sup> G4 GUI*. It is designed to be easy to use. It has a low learning curve because it uses a standard Internet browser. You can expect to be up and running in less than five minutes.

This chapter allows you to become familiar with the *MegaRAC® G4 GUI*'s various functions. Each function is described in detail.

**Note:** Your *MegaRAC® G4 GUI* may not match this document. If it does not appear to be the same, you can visit ami.com and download the most current user's guide.

#### **Default User Name and Password**

When you first try to access your MegaRAC® G4, you will be prompted to enter a user name and password. The default user name and password are as follows:

![](_page_28_Picture_102.jpeg)

**Note:** The default user name and password are in lower-case characters.

**Note:** When you log in using the root user name and password, you have full administrative powers. It is advised that once you log in, you change the root password.

#### **MegaRAC® G4 GUI Explained**

After you successfully log into your MegaRAC® G4, you are greeted with the *MegaRAC® G4 GUI*.

#### **Menu Bar**

There is a menu bar located at the top of the *MegaRAC® G4 GUI*. It lists the following groups:

- General Information Group
- Server Health Group
- Configuration Group
- Remote Control Group
- Maintenance Group

#### **General Information Group**

This group of pages allows you to view system information.

#### **System Information**

This page displays information about the firmware and device availability.

#### **Server Health Group**

This group of pages allows you to view the sensor readings, system event logs and allows configuring of the health 'Monitoring Mode'.

## **Sensor Monitoring Options**

This page allows you to select sensor monitoring options. Sensors can be monitored external baseboard management controller (BMC) connected to the PMB bus or you can directly monitor sensors on the I2C bus.

![](_page_30_Picture_104.jpeg)

## **Sensor Reading**

![](_page_31_Picture_97.jpeg)

This page displays all sensor readings and thresholds from the system.

On this page there is a table of the events from the system's event log.

![](_page_32_Picture_169.jpeg)

### **Configuration Group**

This group of pages allows you to access various configuration settings.

#### **Network Settings**

This page allows you to view and modify the network settings on this page. Select whether to obtain an IP address automatically or manually configure one.

![](_page_32_Picture_170.jpeg)

### **User List**

This page allows you to view the current list of user slots for the server. If you would like to delete or modify a user, select their name in the list and press Delete User or Modify User. To add a new user, select an un-configured slot and press Add User.

![](_page_33_Picture_78.jpeg)

#### **Add New User**

This page allows you to enter the requested information for the new user. You can add a new user by entering the information for the new user and by selecting the Add button. Press Cancel to return to the user list.

**Note:** Only user accounts with administrative rights are allowed to add, edit, and remove users. Non-administrator users can only change their own password. If a new user is given administrative privileges, permissions are automatically granted for all interfaces.

![](_page_34_Picture_111.jpeg)

#### **Modify User**

Enter the new information for the user below and press Modify. Press Cancel to return to the user list.

![](_page_35_Picture_119.jpeg)

#### **Delete User**

If you would like to delete a user, select their name in the list and select the Delete User button.

### **Alert List**

On this page you can configure alert destinations. To delete an alert, select it and press Delete. To create a new alert, select a "Not Configured" alert table entry and click 'Modify' button.

![](_page_36_Picture_115.jpeg)

#### **Alert - Modify Alert**

Please enter the information for the new alert below and press Save.

![](_page_36_Picture_116.jpeg)

#### **Send Test Alert**

To send a test alert, select it and select the *Send Test Alert* button.

#### **Mouse Mode Settings**

Here you can configure the mouse mode.

![](_page_37_Picture_176.jpeg)

### **SSL Configuration**

Here you can upload an *SSL Certificate* and *SSL Private Key* to use when accessing your MegaRAC® G4.

![](_page_37_Picture_177.jpeg)

**Note:** The MegaRAC<sup>®</sup> G4 does not support pass-phrase encrypted certificates. Once you upload the certificates, left click the OK button to reset your MegaRAC® G4.

> You can now access your MegaRAC® G4 securely using the following format in your IP Address field from your Internet browser:

https://<your MegaRAC® G4's IP address here>

For example, if your MegaRAC® G4's IP address is 192.168.0.30, enter the following:

https://192.168.0.30

Notice the <**s**> after <**http**>.

Note: You must accept the certificate before you are able to access your MegaRAC® G4 again.

#### **LDAP Settings**

This page allows you to access the Lightweight Directory Access Protocol (LDAP) Server and authentication information and LDAP Settings information.

LDAP is an Internet protocol that MegaRAC® card can use to authenticate users. If you have an LDAP server configured on your network, you can use it as an easy way to add, manage and authenticate MegaRAC® card users. It does this by passing login requests to your LDAP Server. This means that there is no need to define an additional authentication mechanism when using the MegaRAC card. Since your existing LDAP Server keeps authentication centralized, you will always know who is accessing network resources and can easily define user/group-based policies to control access.

![](_page_38_Picture_84.jpeg)

Use the following fields to authenticate and access the LDAP server.

This group of pages allows you to manage the remote console and power status of the server.

#### **Launch Redirection**

This page allows you to launch console redirection and to manage the remote server. Select the desired viewer that you wish to use to start redirection. Click on the appropriate button to launch the remote console.

Two console viewers are available for redirection support.

- 1. ActiveX Console (Only on a windows platform with Internet Explorer)
- 2. Java Console (Recommended on all platforms)

#### **Remote Console Shortcut Key Combinations**

The most powerful feature of your MegaRAC® G4 is the ability to redirect the host system's console. To redirect the host system's console is the ability to manage your host system as if it were physically in front of you, when it is not. The following table is a list of basic keystrokes and their functions:

![](_page_39_Picture_117.jpeg)

**Note:** Occasionally, when invoking the  $\langle ALT \rangle + \langle E \rangle$  keys, the screen does not refresh and will appear to be blank. You can hit any key on your keyboard or move the mouse to refresh the screen.

#### **Video**

This dropdown menu contains the following dropdown menu items:

![](_page_40_Picture_197.jpeg)

#### **Keyboard**

This dropdown menu contains the following dropdown menu items:

![](_page_40_Picture_198.jpeg)

#### **Mouse**

This dropdown menu contains the following dropdown menu item:

![](_page_41_Picture_154.jpeg)

#### **Options**

This dropdown menu contains the following dropdown menu items:

![](_page_41_Picture_155.jpeg)

#### **Device**

This dropdown menu contains the following dropdown menu items:

![](_page_42_Picture_158.jpeg)

#### **Help**

This dropdown menu contains the following dropdown menu item:

![](_page_42_Picture_159.jpeg)

#### **Power Status and Control**

This page allows you to view and control the power of your host system. Select one of the options listed in the following table to execute on your host system. You will be asked to confirm your choice. Upon confirmation, the command will be executed and you will be informed of the status.

![](_page_42_Picture_160.jpeg)

#### **Maintenance Group**

This group of pages allows you to do maintenance tasks on the device.

![](_page_43_Picture_86.jpeg)

## **Logging Out**

To log out, simply click on the *Log Out* link.

## **Appendix A Troubleshooting**

#### **BMC Not Responding**

#### **Problem**

The BMC does not respond.

#### **Symptom**

You cannot power off, power on, or power cycle the host system. You cannot obtain Host System health information.

#### **Solution**

Make sure that in IPMI configuration "Use server's onboard BMC to access health information" is checked. Confirm that the BMC I2C address needs to be set to 0X20.

When the BMC is in locked state the user cannot get the sensor information. In order to make the BMC come out of that state the system needs to be rebooted. The BMC's I2C address should never be set to  $0x^21$  – that is not a valid address.  $0x^20$  is the correct address for almost all BMCs. If it is not, the BMC or motherboard provider must supply the correct one.

Many BMCs feature a reset button that can be used to reset the BMC only. That button can be used to reset the BMC. If using a BMC without a BMC reset button, the system must be powered off and the power cable(s) unplugged. Some BMCs will run on system standby power, and stay on even though the system is in an off state.

#### **Cannot Power On the Host System Remotely**

#### **Problem**

Cannot remotely power on, power off, or power cycle the host system.

#### **Symptom**

When connected to the MegaRAC® G4 remotely (using the GUI), power on, power off, and power cycle does not work properly.

#### **Solution**

The user should make sure that the feature cable is connected properly from the G4 card and the host system's main board and chassis. The wall AC adapter must be connected to the MegaRAC® G4 card in order for power control options to operate properly.

## **Appendix B Serial Over LAN**

#### **Hardware Setup**

You can use an external serial port connector and null modem cable to setup the MegaRAC® G4 to perform Serial over LAN operations. To do this, you must have an external 9-pin serial port connector and cable plugged into the MegaRAC® G4 card's serial port connector at J10. Once the external 9-pin serial port connector is installed and secured to the chassis, attach the null modem cable.

#### **BIOS**

After you have established a physical connection from your host system's serial port to you MegaRAC® G4 card, you must enable *Remote Access* in your AMIBIOS.

![](_page_46_Picture_149.jpeg)

#### **Connecting using Hyper Terminal**

The best way to telnet into the MegaRAC® card is through Hyper Terminal. It is assumed that you know how to use Hyper Terminal. Usage of Hyper Terminal is therefore not documented here.

![](_page_46_Picture_150.jpeg)

**Note:** To invoke the <DEL> key, map the <DEL> key to the <BACKSPACE> key in the *Hyper Terminal Properties* window.

## **Appendix C G4ConfigApp**

#### **Overview**

The MegaRAC card can be located using the *G4ConfigApp* utility. Once the IP Address is located or configured, you can use your Internet browser to access the MegaRAC card remotely. The *G4ConfigApp* utility is a GUI-based program that must be run from the host machine. The host machine is the computer that has the MegaRAC card installed in it.

#### **Getting Started**

To run the *G4ConfigApp* program, double left click the **G4ConfigApp.exe** icon located in the following directories on your *MegaRAC™ G4 CD:*  **CDROM\ServerAgent\Windows\** 

The *G4ConfigApp Dialog* window will appear. When prompted for the user name and password, use **root** for the User Name and **superuser** for the Password. Both are all lower-case characters. Once logged in, you will be able to get the MegaRAC card's current network information.

#### **Network Configuration Tab**

The *Network Configuration* tab allows you to change the way the MegaRAC™ G4 card connects to the network. By default, the MegaRAC™ G4 card obtains an IP address dynamically via DHCP. You can change this by specifying the IP address, network mask, and gateway.

![](_page_48_Picture_166.jpeg)

The *Network Configuration* fields are explained below:

## **User Manager Tab**

The *User Manager* tab allows you to manage the MegaRAC™ G4 card's users. Here you can add, delete, and modify users.

![](_page_49_Picture_152.jpeg)

#### **Adding a User**

The *Add User* fields are explained below:

![](_page_49_Picture_153.jpeg)

#### **User Properties**

![](_page_49_Picture_154.jpeg)

## **Appendix D SMASH Command Line Utility**

#### **Overview**

This appendix explains how to use *SMASH*. You can access *SMASH* through a Telnet client. This is useful when you do not have a DHCP server on your network and need to statically assign the IP address to the MegaRAC®.

#### **Prerequisites**

You need the following before you begin:

- a system with a Telnet client (such as HyperTerminal)
- a serial cable
- your network's properties (Subnet and Gateway)
- username and password to access the MegaRAC® (if different from the default settings)

#### **Hardware Setup**

You can use an external serial port connector and null modem cable to setup the MegaRAC® G4 to perform Serial over LAN operations. To do this, you must have an external 9-pin serial port connector and cable plugged into the MegaRAC® G4 card's serial port connector at J10. Once the external 9-pin serial port connector is installed and secured to the chassis, attach the null modem cable.

#### **BIOS**

After you have established a physical connection from your host system's serial port to you MegaRAC® G4 card, you must enable *Remote Access* in your AMIBIOS.

![](_page_50_Picture_155.jpeg)

## **Connecting using Hyper Terminal**

The best way to telnet into the MegaRAC® card is through Hyper Terminal. It is assumed that you know how to use Hyper Terminal. Usage of Hyper Terminal is therefore not documented here.

![](_page_51_Picture_56.jpeg)

**Note:** To invoke the <DEL> key, map the <DEL> key to the <BACKSPACE> key in the *Hyper Terminal Properties* window.

#### **Logging In**

#### **Default Root User Name and Password**

When you see the login prompt, enter your username and password. The default root username and password is as follows:

![](_page_52_Picture_111.jpeg)

**Note:** The default root user name and password are in lower-case characters.

**Note:** When you log in using the default root user name and password, you have full administrative powers. It is advised that once you log in, you change the default root password.

You will be able to use the *SMASH* commands once you are logged in.

#### **Applicable Documents and References:**

- SM\_CLP Specification
- SM Addressing Specification
- SM Managed Element Profile Specification
- IPMI specification
- SM Architecture specification
- System Management Architecture
- SMASH CLP Architecture White Paper

For further information please visit www.dmtf.org.

#### **What is SMASH:**

Most server rooms and data centers subscribe to the maxim that more is better – more servers that is.

According to a survey by market research firm Novo1 Inc., the average data center has 230 servers. That number is rising 10 percent to 20 percent each year. Further, these data centers typically host a diverse mixture of boxes from HP, Dell, IBM and others. As a result, managing servers can be a time-consuming activity.

Server management is currently done on a 'per server' basis while IT services are offered across a constellation of servers. So there is an inherent disconnect between offering IT services and managing them. Standards become a way to tear down that wall.

Accordingly, the Distributed Management Task Force (DMTF, has issued a standard known as Systems Management Architecture for Server Hardware (SMASH). Some of the benefits of SMASH include reducing the management burden of server hardware, cutting the cost of server administration, improving the reach of system administrators to remotely located servers and standardizing the management of heterogeneous environments.

In a nutshell, SMASH makes it much easier to manage servers regardless of the vendor. It does away with a lot of time spent searching through manuals to figure out how to do different tasks on the various servers in the data center.

The reason SMASH is so simple and so straightforward is found on an earlier DMTF project – the Common Information Model (CIM) – which is now built into most existing servers. SMASH leverages the richness of CIM to simplify what's needed in a SMASH script.

DMTF characterizes it as CIM having a lexicon of nouns, which SMASH harnesses to reduce its commands down to a couple of verbs.

As well as managing servers as a whole, SMASH addresses individual components. A server, for example, may have multiple processors, sensors, network cards, logical devices and cooling systems. SMASH can be directed at specific processors, components and subcomponents. Therefore, you can set up a script to periodically check the temperature sensors on all machines so you can see how your power and AC needs can be adjusted during the day or night to avoid overheating of equipment, or reduce the electric bill safely.

#### **SMASH CLP Architecture:**

The SMASH CLP architecture requires a Telnet or an SSH client to communicate with the SMASH server residing within the management controller. The SMASH has 11 commands and predefined targets specified in the SMASH CLP specification document. SMASH has in all 11 commands for the user. The OEMs can add their own commands to SMASH provided they prefix their commands with "OEM\_".

The commands are as follows:

| <b>Command</b> | Requirement    | <b>Definition and usage</b>                                                                                                    |
|----------------|----------------|----------------------------------------------------------------------------------------------------|
| cd             | <b>MUST</b>    | Used to set the Current Default Target (navigate the target address space of the<br>MAP).                                                                                                    |
| <b>Create</b>  | <b>PROFILE</b> | Used to create new instances and associations in the address space of the MAP<br>This is only allowed for specific target object types as defined by the profiles<br>and specific MAP implementation. |
| <b>Delete</b>  | <b>PROFILE</b> | Used to destroy instances in the address space of the MAP. This is only allowed<br>for specific target object types as defined by the profiles and specific MAP<br>implementation.                    |
| dump           | <b>PROFILE</b> | Move a binary image from the MAP to a URI.                                                                                                    |
| exit           | <b>MUST</b>    | Used to terminate a CLP session.                                                                                                    |
| help           | <b>MUST</b>    | Used to get context sensitive help. The functionality is the same as the $-\text{help}$<br>option with the addition of help for targets.                                                              |
| load           | <b>PROFILE</b> | Move a binary image to the MAP from a URI.                                                                                                    |
| reset          | <b>PROFILE</b> | Used to cause a target with power/process control to cycle states from enabled<br>to disabled and back to enabled.                                                                                    |
| set            | <b>MUST</b>    | Used to set a property or set of properties to a specific value.                                                                                                    |
| show           | <b>MUST</b>    | Used to show values of a property or contents of a collection/target.                                                                                                    |
| start          | <b>PROFILE</b> | Used to cause a target with power/process control to change states to a higher<br>run level.                                                                                                    |
| stop           | <b>PROFILE</b> | Used to cause a target with power/process control to change states to a lower<br>run level.                                                                                                    |
| version        | <b>MUST</b>    | Used to query the version of the CLP implementation (by default) and other<br>CLP elements (when specified).                                                                                          |

**Table 1: Command List**

SMASH provides an extensive list of targets as per the specification. The targets of SMASH remain as hierarchical tree structure. SMASH starts with root "/" target which is essentially the starting point of the folder tree. The underlying targets generally will pertain to a system which is marked by a number. (As per SMASH CLP specification a target is comprised of UFcT + UFsT where UFcT signifies the string part and the UFsT signifies the number). The system can contain targets such as cpu, nic, sensors, etc. The complete list of targets may be found in the SMASH CLP BNF.

Smash will work for targets that it can discover from SDR, SEL and FRU files. There are some hard coded targets like nic, profiles, etc.

![](_page_55_Figure_3.jpeg)

#### **Figure 1: Target Tree Example**

The lists of targets that SMASH CLP currently supports are

- system
- sensor
- tempsensor
- profile
- nic
- logs
- admin
- cpu
- accounts
- record
- hdwr

The number of targets will depend on the discovery mechanism of the SMASH CLP. The number of entries in the SDR file will dictate the number of targets.

#### **Working with SMASH- CLP**

#### **How to login**

Log in to the G3/G4 using the userid and password. In G3, from the command prompt one has to type SMASH and the SMASH CLP prompt will come forth.

#### **Display the list of targets one can work with**

The following command will enlist the targets that SMASH CLP will support.

 $\rightarrow$  show –display targets

This command will show the targets in the current default target (CDT). This means that if we in "/" folder then the above command will show the targets under root. If we are in a target, say system1, then the above command will list all the available targets under /system1 only.

#### **How to get the target list under another target from CDT:**

 $\rightarrow$  cd /system2  $UFiP = /system2$  $\rightarrow$  show –display /system1

#### **Changing the Current Default Target:**

The command to change the target is cd.  $\rightarrow$  cd /system1

 $\rightarrow$ cd ..  $\rightarrow$ cd /system1/cpu1/sensor1  $\rightarrow$ cd ../../..

#### **How to get help**

The command to get help is to type: help. Associate help with the command name and the help for that command will show up.

 $\rightarrow$  help show  $\rightarrow$  show –help

#### **How to check values of sensors or targets**

The command to use is show and then we have to associate a target and the property with it.

 $\rightarrow$  show /sensor1

This will show the values associated with the sensor1.

To see one particular value of the target we have to use the property keyword for the command.

 $\rightarrow$  show –display properties = IP /nic1

To see one or more properties for a particular target we can use multiple properties.

 $\rightarrow$  show –display properties = (IP, MAC) /nic1

#### **How to set the values of the sensor or targets**

The "SET" command is used to modify the values of the targets.

 $\rightarrow$  set /nic1 ip=10.0.0.23

#### **Using advanced options:**

#### **(A)ll option**

The –a(ll) option shows all properties of the targets.

#### **(L)evel option**

The level option shows the properties of targets down to the level "n" specified in the command.

 $\rightarrow$  show -1 3 /system1

This command will show the properties of the targets up to the third level starting from the CDT or the target in the command line.

#### **(E)xamine option**

The examine option is used to check the correctness of the command. This option will not execute the command but only say if the command given is ok or not.

 $\rightarrow$  cd –examine /system1

#### **Display option**

The display option is used to display the properties of targets. If display is associated with "all" then it shows all the properties of the target.

#### **Format option**

The format option specifies the output format of the commands. The formats are plain text (default), clpxml, clpcsv, clpkeyword.

 $\rightarrow$  show –format=clpxml –display targets.

#### **Wildcard option**

Instead of UFsT one can use "\*" to indicate all targets. Suppose under a CDT we have sensor1 to sensor10. To see the value of all the sensors we can just use sensor\*. It will enlist all the sensor data.

 $\rightarrow$  show –display properties= IP /nic\*

## **Appendix E UPnP and Port Usage**

#### **UPnP**

The MegaRAC® G4 supports Universal Plug and Play (UPnP). If your router supports UPnP, the MegaRAC® G4 will automatically open the appropriate ports.

#### **Port Usage Table**

![](_page_60_Picture_90.jpeg)

# **Appendix F MAC Address Map**

![](_page_62_Picture_21.jpeg)

### **Notes**

![](_page_63_Picture_10.jpeg)

## **Index**

## **A**

Add New User, 25 Alert - Modify Alert, 27 Alert List, 27 Applicable Documents and References:, 43 Avoid Electro-Static Discharge (ESD), 3

## **B**

Before You Start, 3 BIOS, 3, 7, 23, 37, 41 BMC Not Responding, 35

## **C**

Cannot Power On the Host System Remotely, 36 Changing the Current Default Target:, 48 Configuration Group, 20, 23 Connecting using Hyper Terminal, 37, 42 Console Redirection Window, 31

## **D**

Default Root User Name and Password, 43 Default User Name and Password, 19 Delete User, 24, 26 Device, 7, 8, 9, 33 Display the list of targets one can work with, 47

## **E**

Event Log, 1, 23

## **F**

Features, 1 Figure 1 Target Tree Example, 46 Firmware Update, 34

## **G**

General Information Group, 20

## **H**

Hardware Installation, 3 Hardware Setup, 37, 41 Help, 33 How to check values of sensors or targets, 48 How to get help, 48 How to get the target list under another target from CDT:, 47 How to login, 47 How to set the values of the sensor or targets, 48

## **I**

Installing Your MegaRAC® G4 Card, 3 Introduction, 1, 44 Introduction:, 44 IPMB (Intelligent Platform Management Bus), 17

## **J**

J1 JTAG (Joint Test Action Group) ICE (In-Circuit Emulator) Connector, 11 J10 Serial Port, 6, 13 J14 and J15 I2C Clock/Data PCI Bypass Jumper, 14 J18 MegaRAC® Feature Cable, 6, 15 J5 Recovery/Configuration Mode Jumper, 11 J9 Service Connector, 13

## **K**

Keyboard, 31, 51

## **L**

Launch Redirection, 30 LDAP Settings, 29 List of commands:, 45 List of targets:, 46 Logging In, 43 Logging Out, 34

#### **M**

MAC Address Map, 53 Maintenance Group, 20, 33 MegaRAC® G4 Card Layout, 4, 5, 11

```
MegaRAC® G4 Card Layout and 
  Connection Guide, 5 
MegaRAC® G4 GUI Explained, 20 
MegaRAC® G4 GUI Overview, 19 
Menu Bar, 20 
Modify User, 24, 26 
Mouse, 28, 30, 32, 51 
Mouse Mode Settings, 28
```
## **N**

Network Settings, 23

## **O**

Options, 7, 21, 32 Overview, 39, 41

## **P**

Port Usage Table, 51 Power Status and Control, 33 Prerequisites, 41 Problem, 35, 36

## **R**

Remote Console Shortcut Key Combinations, 30 Remote Control Group, 20, 30

## **S**

Send Test Alert, 27 Sensor Monitoring Options, 21 Sensor Reading, 22 Serial Over LAN, 37 Server Health Group, 20 Setup your Client System's Internet Browser, 10 SMASH CLP Architecture:, 44 SMASH Command Line Utility, 41

Solution, 35, 36 SSL Configuration, 28 Step 1 Unpack the MegaRAC® G4 card (and check jumper settings), 4 Step 2 Plug in the MegaRAC® G4 card into the Host System and Attach Internal Cables, 5 Step 3 Connect External Cables, 7 Step 4 Confirm the Motherboard's BIOS Settings, 7 Step 5 Initial Configuration of the MegaRAC® G4 card, 8 Step 6 Install/Boot to an Operating System, 10 Symptom, 35, 36 System Information, 20

## **T**

Table 1 Command List, 45 Troubleshooting, 35

## **U**

UPnP, 8, 9, 51 UPnP and Port Usage, 51 User List, 24 Using advanced options:, 49 Using Your MegaRAC® G4, 19

## **V**

Video, 31, 32, 51

## **W**

What is SMASH:, 44 Wildcard option, 49 Working with SMASH- CLP, 47